### CU 8.9 HRMS Step by Step Guide **Change Current or Future Funding Distribution - Organizational Development Module**

**Overview:** This guide provides instruction on changing or deleting current or future funding distributions for a position. Three specific corrections will be covered in this guide:

- 1. Delete a newly added funding row
- 2. Change current or future funding distribution data
- 3. Delete entire funding distribution for a current or future funding begin date

The two principles for changing current or future funding are:

- □ If a funding distribution is in **Proposed** status, data may be corrected or deleted without **adding a new funding row.**
- For **Approved** funding distributions, **adding a new funding row is required** to change or delete any data in these rows.

*Note: The screen shots used in this guide may not be representative of your access.*

- **1. Navigate to the Funding Distribution page**
	- □ Organizational **Development**
	- □ Position Management
	- Maintain Positions/Budgets
- □ Funding Distribution

### **2. Funding Distribution search page displays**

 $\Box$  Enter one or more of the search fields

Search Click

 $\Box$  If fields other than Position Number are used, multiple search results may display. Click on the desired position to open the Funding Distribution page.

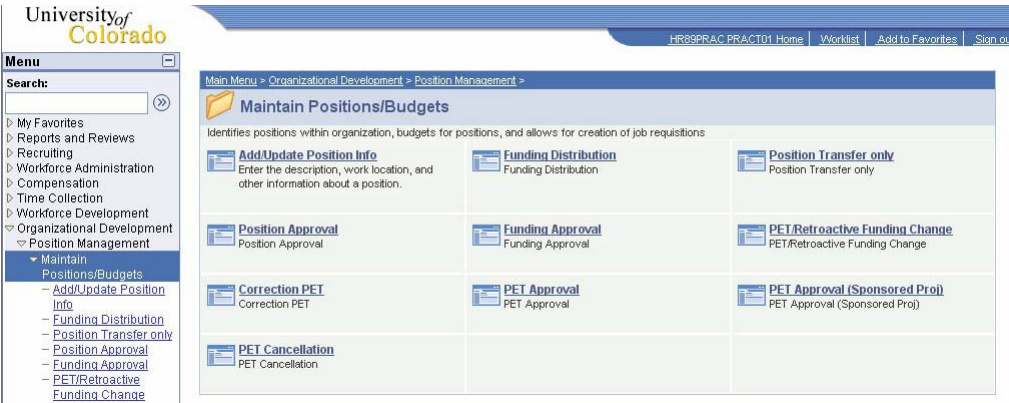

### **Funding Distribution**

Enter any information you have and click Search. Leave fields blank for a list of all values.

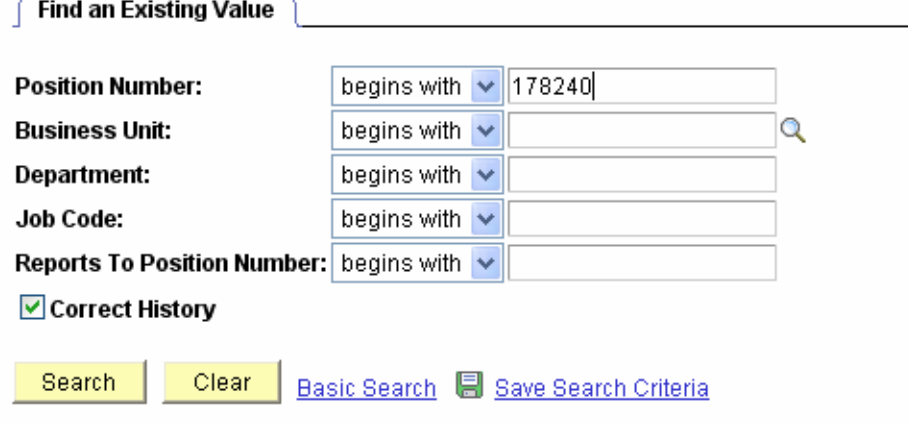

### **3. Funding Distribution page displays**

The following scenarios explain the three types of corrections that may be made to funding distributions for current or future funding begin dates.

### **SCENARIO 1 – Delete a Newly Added Funding Row**

Delete function may only be used on the **same day**  that the funding row was added.

## **For this scenario only**: Funding rows can be

either in Approved or Proposed status.

**Do not** delete the first funding row created for a NEW p

 $\Box$  Cli the the

**国** Save

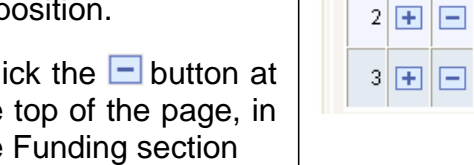

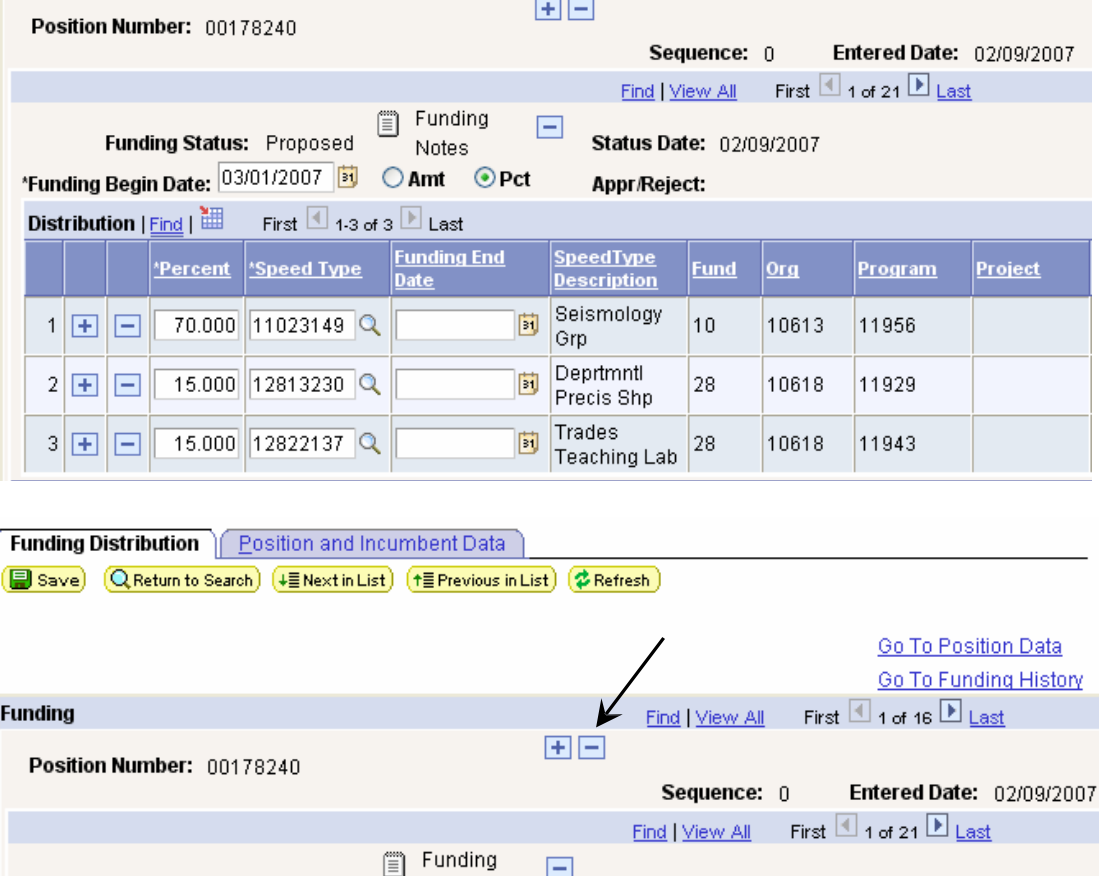

Funding Distribution | Position and Incumbent Data

**Funding** 

(Save) (Q Return to Search) (+ ENext in List) (+ EPrevious in List) ( \$ Refresh)

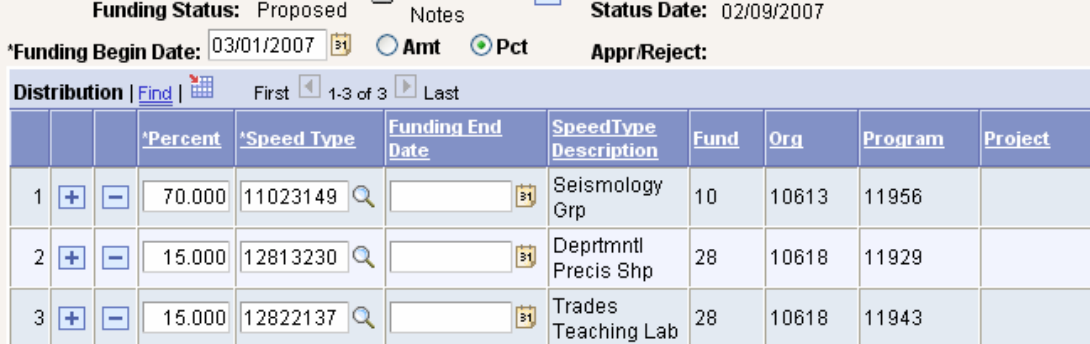

 $\Box$  Click

Go To Position Data Go To Funding History

First  $\overline{\blacksquare}$  1 of 16  $\overline{\blacksquare}$  Last

Find | View All

### **SCENARIO 2(a) – Correct Current or Future Funding Distribution Data in PROPOSED status**

Funding may only be corrected if the funding begin date is for a **current or future pay period.**

**Not necessary to add a new funding row** -

information may be corrected by typing over data in open data fields

- □ Correct data as needed
	- à Funding Begin Date
	- à Percent/Amount
	- à SpeedType
	- à Funding End Date

□ Add or Remove rows by clicking the buttons in the  $\mathbf{H}$ distribution section

□ Click ■ Save

### **SCENARIO 2(b) – Correct Current or Future Funding Distribution Data in APPROVED status**

Funding may only be corrected if the funding begin date is for a **current or future pay period.**

 $\Box$  Click  $\boxed{\pm}$  in the Funding section to add a new funding row

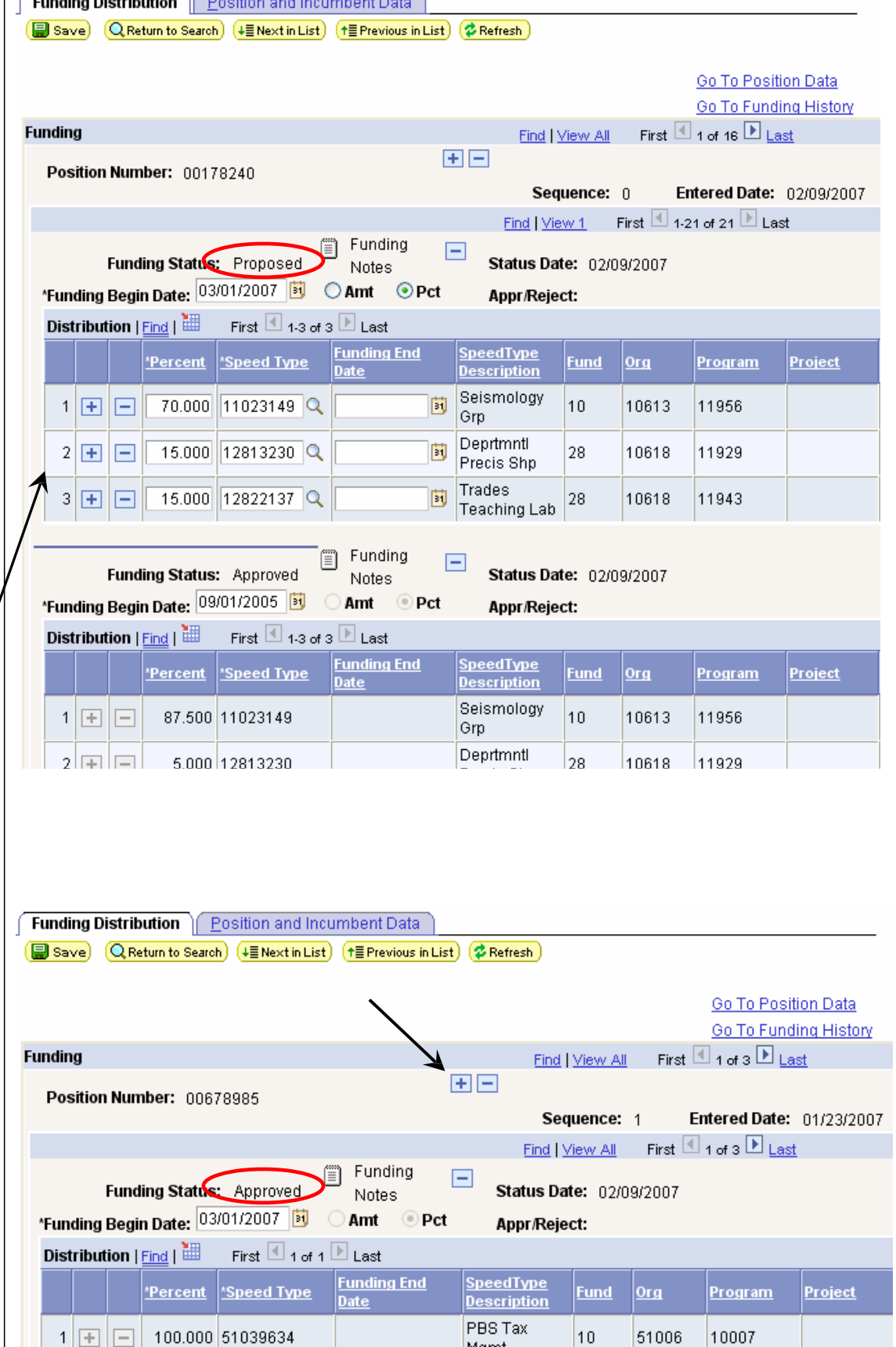

Mgmt

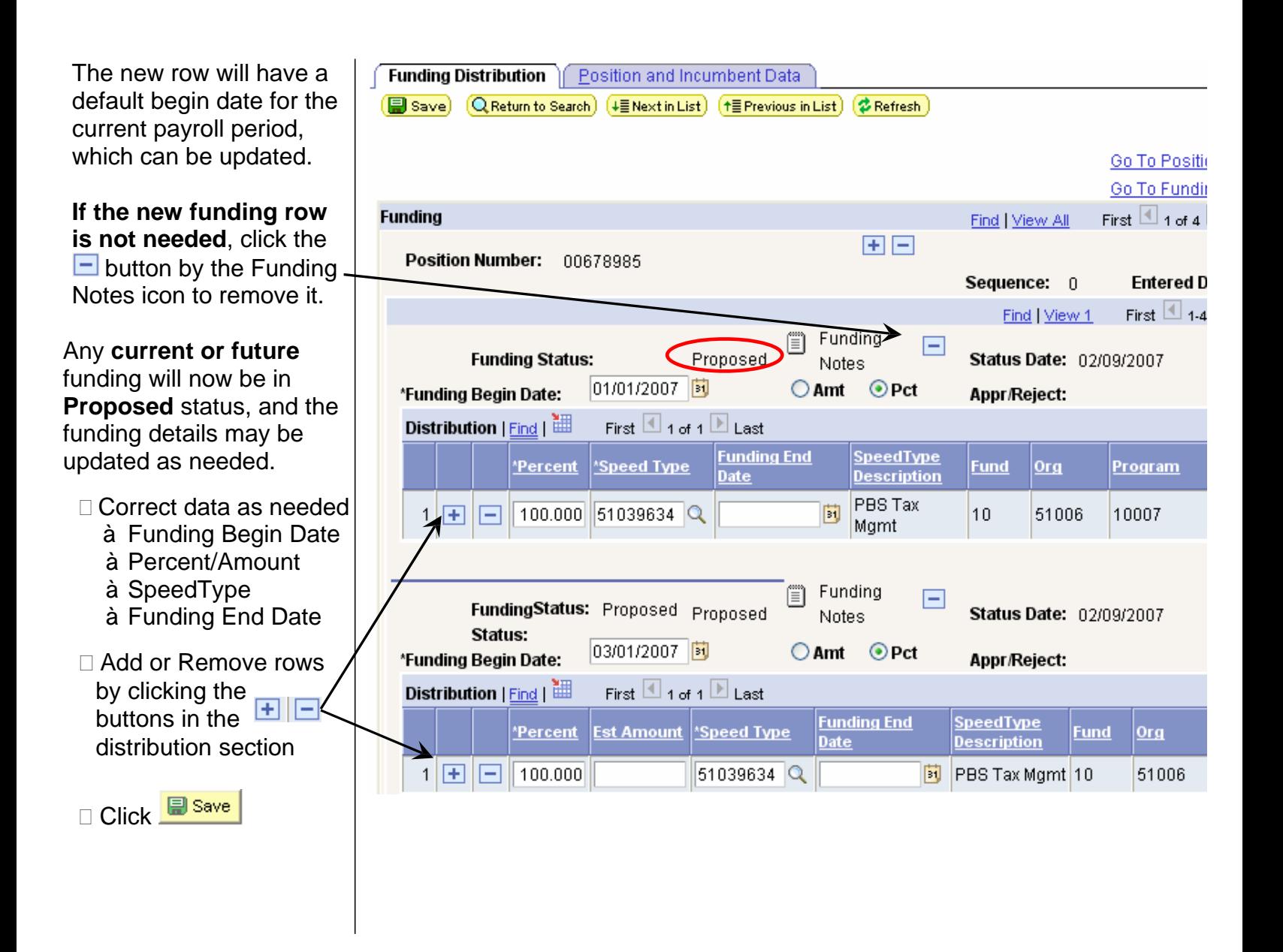

### **SCENARIO 3 – Delete an entire funding distribution (for current or future begin dates)**

Funding may only be deleted if the funding begin date is for a **current or future pay period**

Not necessary to add a new funding row for **Proposed** distributions.

A new funding row is required for **Approved**  distributions (this action places all current and future distributions in Proposed status).

 $\Box$  To remove all funding rows for this Funding Begin Date, click the Delete button next to / the Funding Notes icon

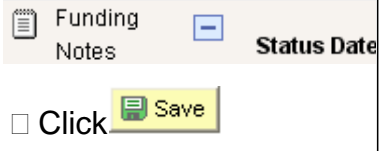

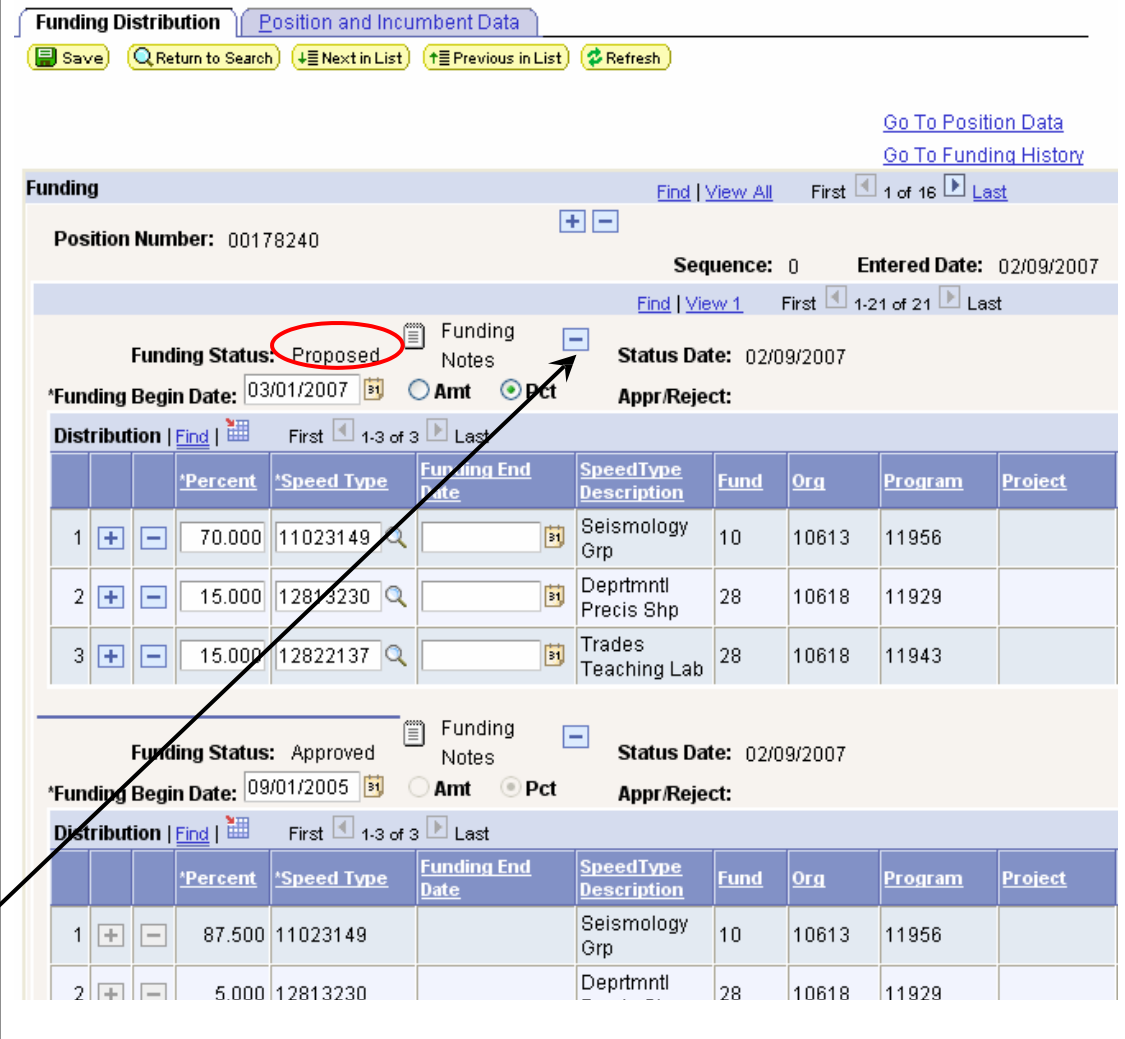

- **4. Troubleshooting** <u>An error message will display if a user attempts to delete a funding string or</u> any portion of a funding distribution for a payroll period that has already been processed.
	- $\Box$  The same message will display if a user attempts to delete any portion of a current/future funding distribution that is Approved.

□ See the Step-By-Step guides available for **PET/Retroactive Funding Change** and **Correction PET** and for more information on these options.

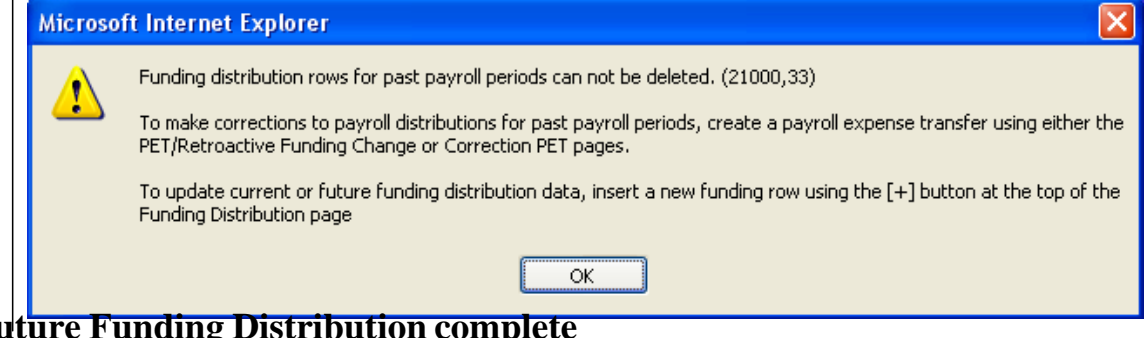

**Change Current or Future Funding Distribution complete See page 7 for additional funding tips**

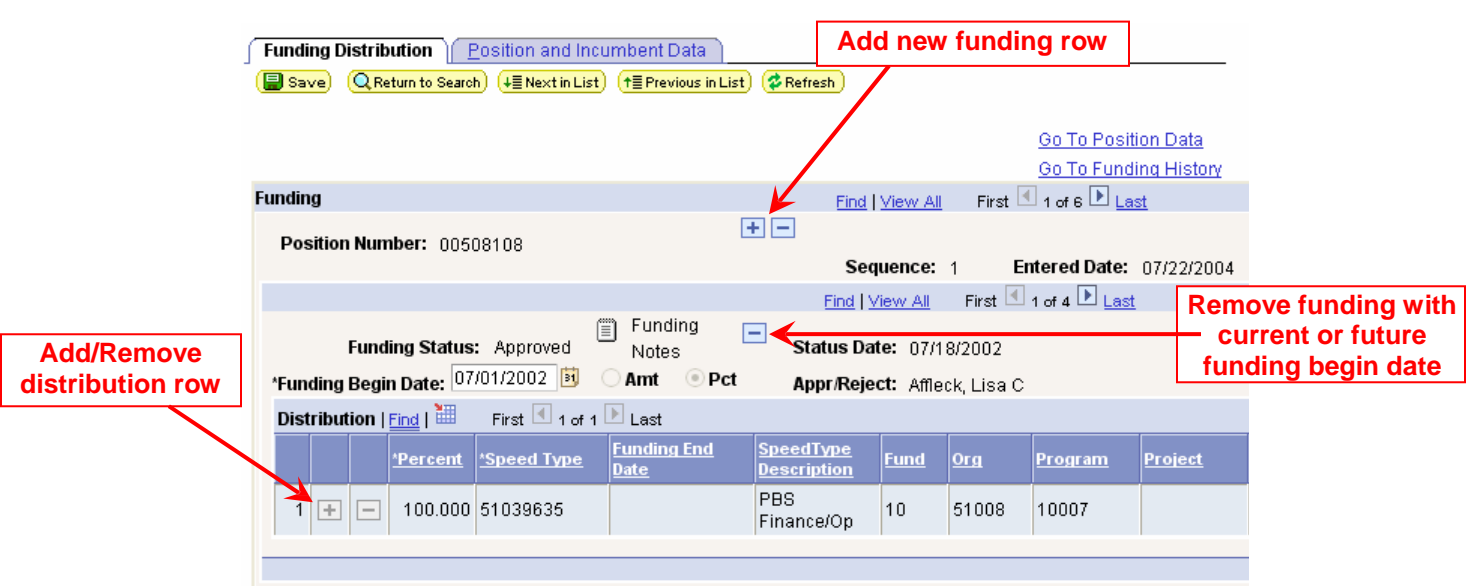

# **HRMS Tips for using Funding Distribution**

- □ For a **NEW position**, Funding Begin Date must equal position effective date.
- Add a new Funding Row for **each Funding Begin Date**.
- **Entered Date** is the date the funding was added. The first row added on this day will always be **Sequence 0**. Any additional rows added on the same day will increase the sequence number by 1 for each row entered. Rows entered on following days will have an updated Entered Date, and the Sequence will start at 0 again.
- **Correct or Update Current/Future Funding** 
	- If funding for a current or future payroll period is in **Proposed status,** type over the existing data **without adding an additional Funding row**, and resave. If desired, the entire funding row for a current/future funding begin date may be **removed entirely** by clicking the Delete button by the Funding Notes icon.
	- For an **Approved** current or future funding distribution, **add a new Funding row**. The distribution will then display in Proposed status. Type over the existing data, add/remove rows as needed, and resave. (Note: this process will insert an additional funding row. If the row is not needed, delete it.)
- **Payroll Expense Transfers with Retroactive Funding Changes (PETR and PETP)** the PET process will add a new funding row to the most current Entered Date, and the Sequence will be increased. *This is the only situation where the Entered Date will not be updated to reflect the date the row was added to the funding page.*
- □ **Funding strings** each new Funding Row adds to the top of the previous funding components, to create a new funding string. When funding is added, **any funding distribution with a begin date in current or future payroll periods will be saved in Proposed status**. However the underlying components of the Funding String will retain their original approval status. *The system no longer assigns a proposed status to the entire funding string when a row is added, nor is the whole string approved when one component is approved.*
- □ **No Action Taken** this status is assigned to any current funding components that are not approved before the current payroll is processed. *Once in No Action Taken status, the funding row can not be approved by anyone, including ES staff.*